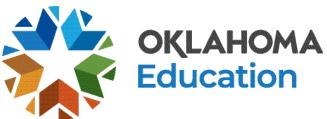

# **Parent/Student Portal Help Guide**

### https://okparentportal.emetric.net

This document was created to help parents navigate the portal. Click on the sections below or scroll to the next page to see step-by-step instructions.

Getting Started Resetting your Password Adding Additional Students Testing History View Detailed Test View

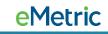

### **Getting Started**

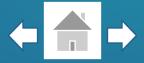

**OKLAHOMA SCHOOL TESTING PROGRAM** Parent/Student Portal First time users will Accessibility Information En Español enter your student's **First Time Users** Returning Users State ID and Date of Birth, then click **Go**. Enter your student's STN and date of birth. Enter your email and password. Student ID (STN): 10-digit Student ID Input Your Email Email: Date of Birth: Password: Input Your Password MM DD YY  $\sim$  $\sim$ Where's my Student ID? Forgot Password? Go Go If you are unsure of your student's ID, click on Where's my Student ID? powered by eMetric for detailed help. Terms of Use 🗹 Privacy Policy 🗹

Click **En Español** to view the site in Spanish.

<u>eMetric</u>

### **Getting Started**

**e**Metric

Enter your email address, confirm your email address, and create a password for accessing the portal.

To complete your registration, read the Privacy Agreement & check the box indicating that you have read and agree, then click **Register**.

OKLAHOMA SCHOOL TESTING PROGRAM

Parent/Student Portal

### **First Time Users**

Enter an email and password to register. You will use this email and password on subsequent logins.

Your Email:

Input Your Email

Confirm Email:

Confirm Email

Password:

Input Your Password

Must be at least 8 characters, and include: 1 uppercase, 1 number, 1 lowercase, and 1 special character.

I have read and agree to the privacy agreement.

Cancel

Register

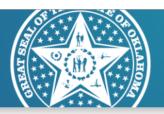

#### Accessibility Information En Español

#### **Privacy Agreement**

The Oklahoma Parent Portal provides secure, online access to a student's state assessment performance. The portal is intended for use by the student's parent(s) or legal guardian(s). Individuals under the age of 13 are not authorized to register for access to this portal.

- I verify that I am the parent or legal guardian of the child and I have legal authority to obtain my child's educational information.
- I certify that I will advise my student's school of any issues resulting in a need for change of access to student records. I also understand that the Oklahoma State Department of Education reserves the right to grant or deny

### **Getting Started**

4

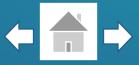

| OKLAHOMA SCHOOL TESTING PROGRAM<br>Parent/Student Portal                                                                   |                                                                                                    |                                                                                                    |
|----------------------------------------------------------------------------------------------------|----------------------------------------------------------------------------------------------------|----------------------------------------------------------------------------------------------------|
| First Time Users         Enter your student's STN and date of birth.         Student ID (STN):         10-digit Student ID | Accessibility Information ☑ En Español <b>Returning Users</b> Enter your email and password.         Email:       Input Your Email | Returning users will enter<br>their email address and their<br>password created during<br>registration, then click <b>Go</b> . |
| Date of Birth: MM V DD VYV V<br>Where's my Student ID? Go                                                                  | Password:       Input Your Password         Forgot Password?       Go                                                              |                                                                                                    |
| Terms of Use 🗹 Privacy Policy 🗹                                                                                            | powered by <b>eMetric</b>                                                                                                    |                                                                                                    |

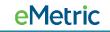

## **Resetting your Password**

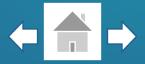

**e**Metric

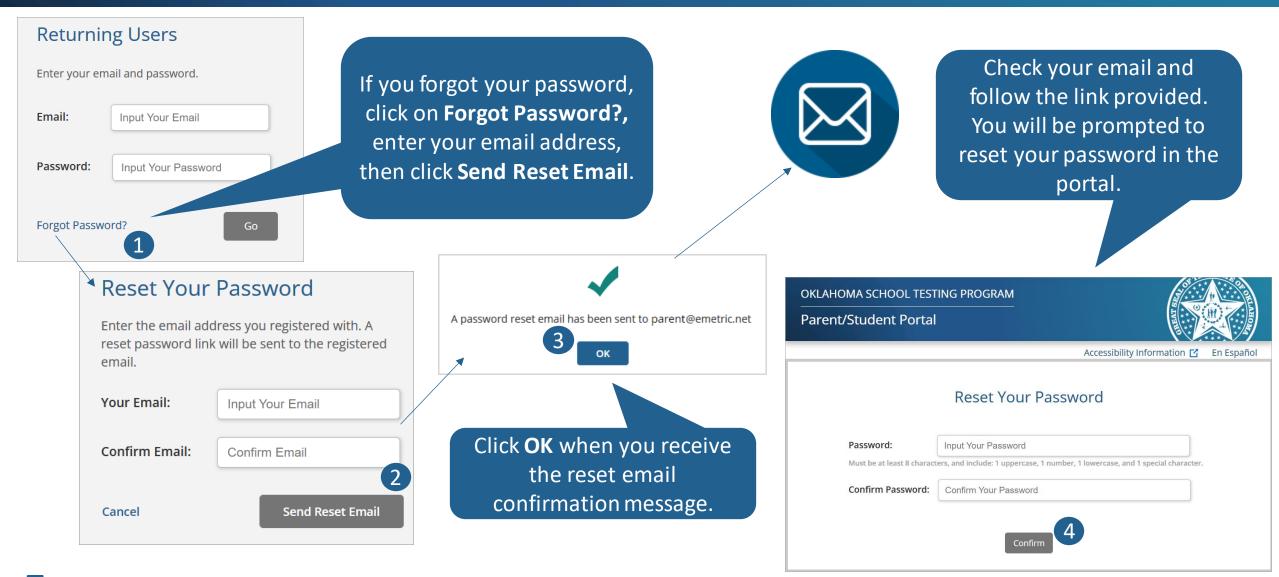

## **Adding Additional Students**

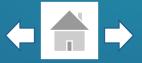

**e**Metric

Once you have created your account with your email address, you can add additional students to your account, meaning a parent or guardian with 3 students will only need <u>one</u> Parent Portal Account.

Demo Student ' Add New Student To add additional students your account, click on the Add New Student button enter the student's State I and Date of Birth, then cli Add.

| OKLAHOMA SCHOOL TESTING PROGRAM                                                                                                    |                                                                                                    |            |  |
|----------------------------------------------------------------------------------------------------|----------------------------------------------------------------------------------------------------|------------|--|
| Parent/Student Portal                                                                                                    |                                                                                                    |            |  |
|                                                                                                    | En Español                                                                                                    |            |  |
| Your Student(s):                                                                                                    |                                                                                                    |            |  |
| Demo Student 1                                                                                                    | OKLAHOMA SCHOOL TESTING PROGRAM<br>Parent/Student Portal                                                                                                |            |  |
| Add New Student                                                                                                    | Your Student(s):<br>Demo Student 1                                                                                                    | En Español |  |
| dditional students to<br>count, click on the<br><b>w Student</b> button,<br>he student's State ID<br>e of Birth, then click<br>Add. | Cancel   Enter your student's STN and date of birth.   Student ID (STN):   10-digit Student ID   Date of Birth:   MM   DD   YY   Where's my Student ID? |            |  |

### **Student View**

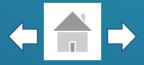

To view your student's testing history, click on the student's name.

| Parent/Student Portal                                                          |                                              |
|--------------------------------------------------------------------------------|----------------------------------------------|
|                                                                                | En Español                                   |
| Your Student(s):                                                               | Accessibility Information 🖸                  |
|                                                                                | Update Email                                 |
| Demo Student 1                                                                 | Sign Out                                     |
| Demo Student 2                                                                 | La la la la la la la la la la la la la la    |
| Add New Student                                                                |                                              |
| or more information about the scores on this page, please visit: https://sde.o | ok.gov/oklahoma-school-testing-program-ostp- |
|                                                                                |                                              |

To view the site in Spanish, view accessibility information, update your email address, or sign out of the portal, click on the respective links.

## **Testing History View**

After selecting your student, you will be directed to your student's testing history page. This page helps you know how your student is progressing from one year to the next.

For more detailed information, click on a test.

|                                    | En Español                                                                                |
|------------------------------------|-------------------------------------------------------------------------------------------|
| e. Because of th<br>Idance, course | grams by providing<br>nis, other information<br>grades) should be<br>o the next. To learn |
| 2                                  | Local ID: 999999<br>State ID: ******9999                                                  |
|                                    | Performance                                                                               |
| 307                                | Proficient                                                                                |
| 278                                | Basic                                                                                     |
| 2                                  | 278                                                                                       |

For more information about the scores on this page, please visit: https://sde.ok.gov/oklahoma-school-testing-program-ostp-families

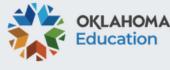

A VICE

To navigate between students, use the **Switch Student** Button.

To learn more information about the Oklahoma School Testing Program, click on the link provided.

**e**Metric

← 👚 →

To return to the test history page, click **Back to Overview**.

On the detailed test view page, you will see your student's Performance over Time. This graph helps you know how your student is progressing from one year to the next.

| OKLAHOMA SCHOOL TESTING PRO                                                 | SRAM                                                                               |
|-----------------------------------------------------------------------------|------------------------------------------------------------------------------------|
| Parent/Student Portal                                                       |                                                                                    |
| Back to Overview                                                            | En Español                                                                         |
| Grade 7 Mathematics - Spring 2022                                           |                                                                                    |
| Demo Student 1                                                              | Class: Demo Teacher 7th Grade Math<br>School: Demo Middle School<br>District: Demo |
| Performance over Time<br>This graph helps you know how Demo Student 1 is pr | gressing from one year to the next.                                                |
| 350<br>300<br>250<br>200                                                    | 307                                                                                |

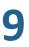

As you scroll, you will see your student's Performance by Category. Information in this table helps you know how your student is performing in each category. It shows the points earned, points possible, and lists ways that you can support your student.

For more information about supporting your student, you can click on the Oklahoma Family Guides link.

#### OKLAHOMA SCHOOL TESTING PROGRAM

Parent/Student Portal

#### Performance by Category

Information in this table helps you know how Demo Student 1 is performing in each category.

Number & Operations

#### Points Earned/Possible

5/10

Below Standard

7/14

Below Standard

7/16

Below Standard

7/10

Below Standard

### Help your student determine if an answer is reasonable and continue developing problem-

Ways to Support

solving skills and number sense (such as comparing prices and estimating the savings for items that are on sale).

#### Algebraic Reasoning

 Help your student make connections in order to solve real world and mathematical problems that contain proportions, equations, and inequalities. (For example, using a map, figure out how long a trip will take and what time you should leave in order to arrive on time. Calculate the gasoline mileage, and estimate the total cost of gasoline for long trips.)

#### Geometry & Measurement

 Focus on proportional reasoning and how it relates to geometric shapes. (For example, find the surface area and volume of a room in your home. How do the sizes compare with each other, and, if we doubled or halved the room dimensions, how would the sizes be impacted? Or, if you had a larger or smaller tire, how would the area and circumference be impacted?)

#### Data & Probability

- · Collect and analyze data, including making predictions using measures of central tendency and probability by having your student look at different real-world graphs and find the average, median, mode, and range of the number data. Ask them questions about the data. (For example, what does this data tell your student? What does it make your student wonder?)
- To make predictions using probability, play a board game or a card game together. Ask about the probabilities involved and what predictions could be made using those probabilities (such as landing on a certain square or rolling a certain number).

For more information on supporting your student, please visit: Oklahoma Family Guides.

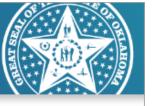

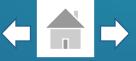

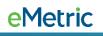

Next you will see your student's Performance Level Comparison graph. This graph helps you know how your student's scores compare to other **Oklahoma students** taking the same test. Please note: For the preliminary release of the 2022 assessments, school and district comparisons will not be shown.

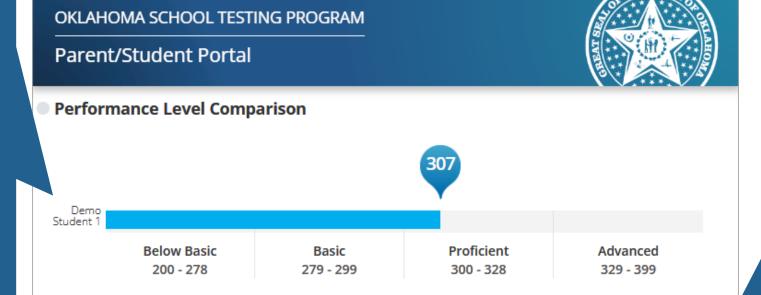

Demo Student 1's Performance Level: **PROFICIENT** 

Demo Student 1's OPI score falls in the Proficient range indicating readiness for the next grade or course. More information on each performance level can be found at the bottom of this page.

Demo's Quantile Score is **1045Q**.

The Quantile measure provides a score that describes your student's level of mathematical ability and the difficulty of a skill or concept as it relates to other mathematical skills and concepts your student is learning. The score shows your student's readiness for instruction regarding a particular mathematical skill or concept. For more information on Quantile measures, please visit: http://sde.ok.gov/sde/quantiles

For Mathematics, your student's Quantile Score will be displayed. The Lexile Measure will be displayed when viewing **English Language** Arts. Both measures include links that provide additional information.

**e**Metric

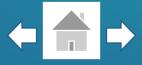

The Performance Level describes what your student is likely to know and be able to do based on their performance on the state test. Your student may also be able to demonstrate some of what is described in the next level. Click on the tabs to transition through descriptions.

### OKLAHOMA SCHOOL TESTING PROGRAM

#### Parent/Student Portal

#### **Performance Level Descriptors**

The Performance Level describes what your student is likely to know and be able to do based on their performance on the state test. Your student may also be able to demonstrate some of what is described in the next level.

| Below Basic                                           | Basic                         | Proficient                           | Advanced                    |
|-------------------------------------------------------|-------------------------------|--------------------------------------|-----------------------------|
| Students scoring at the Proficier                     | t lavel.                      |                                      |                             |
| -                                                     |                               |                                      |                             |
| <ul> <li>estimate solutions of problems i</li> </ul>  | nvolving rational numbers a   | nd assess the reasonableness of t    | he solutions.               |
| <ul> <li>differentiate between proportion</li> </ul>  | nal and inversely proportion  | al relationships and identify the co | onstant of proportionality. |
| <ul> <li>represent proportional relations</li> </ul>  | hips in a variety of ways.    |                                      |                             |
| <ul> <li>use representations to identify a</li> </ul> | ind compare unit rates.       |                                      |                             |
| <ul> <li>solve problems involving propor</li> </ul>   | tional relationships and asse | ess the reasonableness of solution   | 15.                         |
| <ul> <li>represent, solve and write equat</li> </ul>  | ions.                         |                                      |                             |

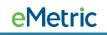

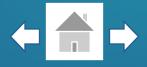

Reading Sufficiency Act (RSA) has been added to 3rd Grade ELA test results. You can see if your student meets the reading requirement for promotion to the 4<sup>th</sup> grade. Click on the link for more information about RSA.

#### Demo Student 2's Performance Level: **BASIC**

Demo Student 2's OPI score falls in the Basic range indicating that they have foundational skills and abilities but are still working toward being ready for the next grade or course and may need additional support. More information on each performance level can be found at the bottom of this page.

Your student HAS MET the Reading Sufficiency Act (RSA) criteria based on Standard 2.0 (Reading and Writing Process) and 4.0 (Vocabulary) and is eligible for automatic promotion to 4th grade. For more information about RSA, please visit: https://sde.ok.gov/parents-reading-sufficiency.

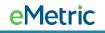

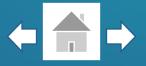

At the bottom of your student's detailed test results, you will find guidance on how to use this report for meeting with your student's teacher or school. A link is also provided for additional resources and supports available to you.

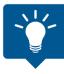

Use your browser's functionality to print any of the pages within the Parent/Student Portal.

#### Using this Report to Meet with Your Student's Teacher or School

As your student's first teacher, you are a critical part of their education. It is important to remember that your student's strengths, abilities and potential cannot be measured by a single test score. Each student grows at different rates both physically and academically. State tests help gauge how your student is growing in the knowledge and skills outlined in the Oklahoma Academic Standards. State test results, when combined with other information (i.e. report card grades, teacher feedback, classroom performance and local tests) can help you and the teacher understand where your student is making progress and where they may need extra support. Ask your student's teachers and/or school:

- Where do you think my student is excelling? What can I do to support their success?
- What do you think is giving my student the most trouble? How can I help my student improve in this area?
- What can I do to help my student with upcoming work?
- What learning experiences and opportunities do you provide to support my student's growth?

For additional Supports and Resources, please visit: https://sde.ok.gov/oklahoma-school-testing-program-ostp-families

#### **Contact Information**

Office of Assessment Phone: (405) 521-3341 Office of Special Education Phone: (405) 521-3351 Office of Curriculum and Instruction Phone: (405) 521-4287

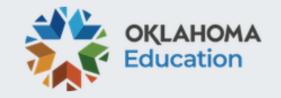

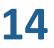